# **Classic Apps Editor Best Practices**

**Blackboard Web Community Manager**

**Blackboard** 

#### **Trademark Notice**

Blackboard, the Blackboard logos, and the unique trade dress of Blackboard are the trademarks, service marks, trade dress and logos of Blackboard, Inc. All other trademarks, service marks, trade dress and logos used in Blackboard and the Website are the trademarks, service marks, trade dress and logos of their respective owners.

#### **Copyright Notice**

© 2016 Blackboard Inc. All rights reserved.

This guide covers all available features and functionality. Features included in your contract may vary.

# **Table of Contents**

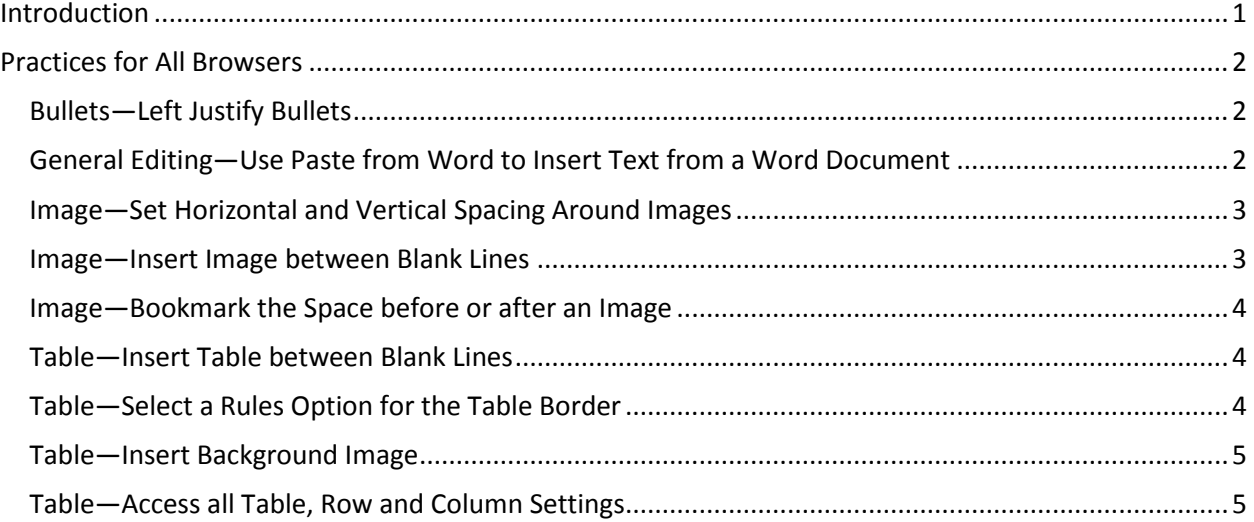

## <span id="page-4-0"></span>**Introduction**

Within this document, we provide you with best practices for working in the Classic Apps Editor*.*

The Classic Apps Editor is a *What You See is What You Get* (WYSISYG) Editor. WYSISYG editors behave differently in different browsers and browser versions. Therefore, the behavior of WYSISYG editors may change with browser updates.

You access this document on the **How Do I** tab and within the Flex Editor App by clicking **Editor Best Practices**.

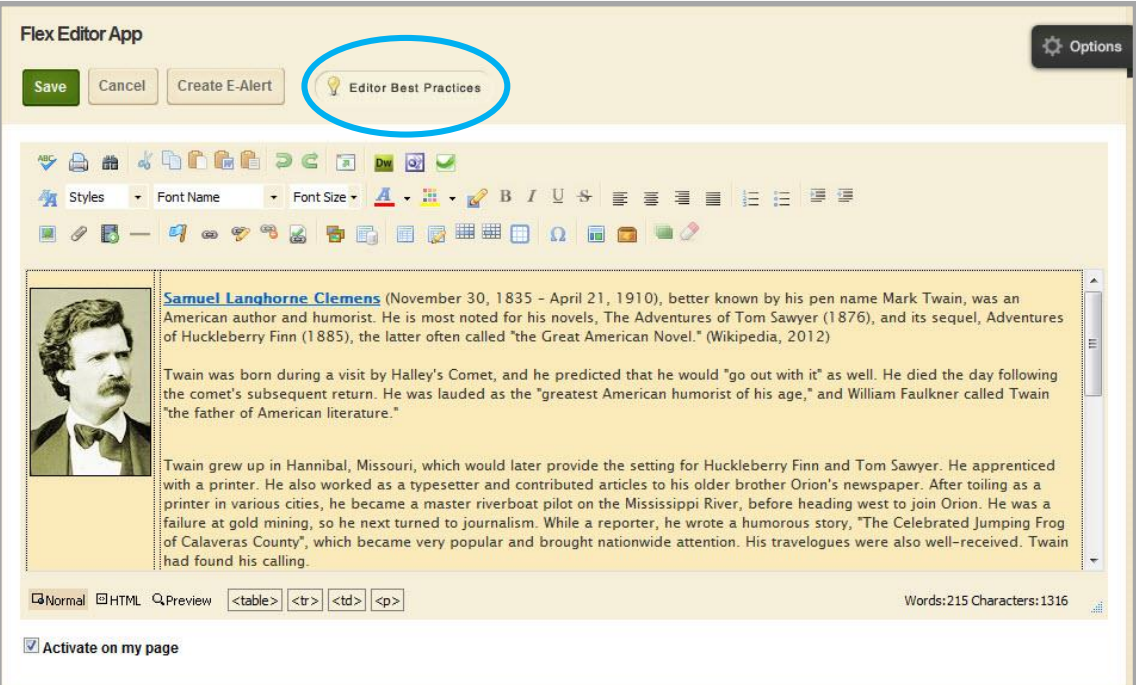

## <span id="page-5-0"></span>**Practices for All Browsers**

These best practices apply when working in any of the supported browsers for Blackboard Web Community Manager, which are specified in the **End User Technical Requirements**.

#### <span id="page-5-1"></span>**Bullets—Left Justify Bullets**

Practice: Left justify bulleted items.

Justification: When you center justify bullets, each bulleted item is centered. When you right justify bullets, each bulleted item aligns to the right margin. In each instance, the bullets do not align with each other. This skews your bulleted list.

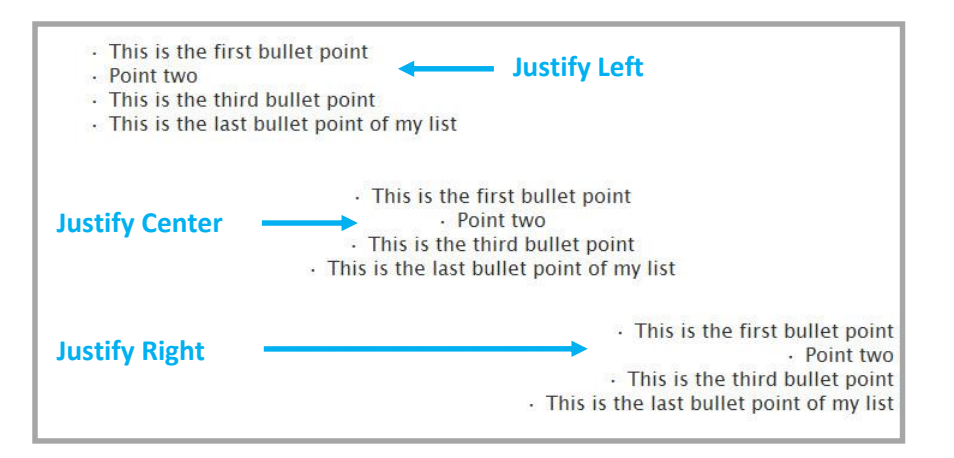

#### <span id="page-5-2"></span>**General Editing—Use Paste from Word to Insert Text from a Word Document**

Practice: Use Paste from Word to insert text from a Microsoft Word document.

Justification: When editing a Microsoft Word document, extraneous HTML code is inserted into the document. This unnecessary code is copied into the editor when you copy text from a Word document unless you use Paste from Word.

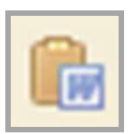

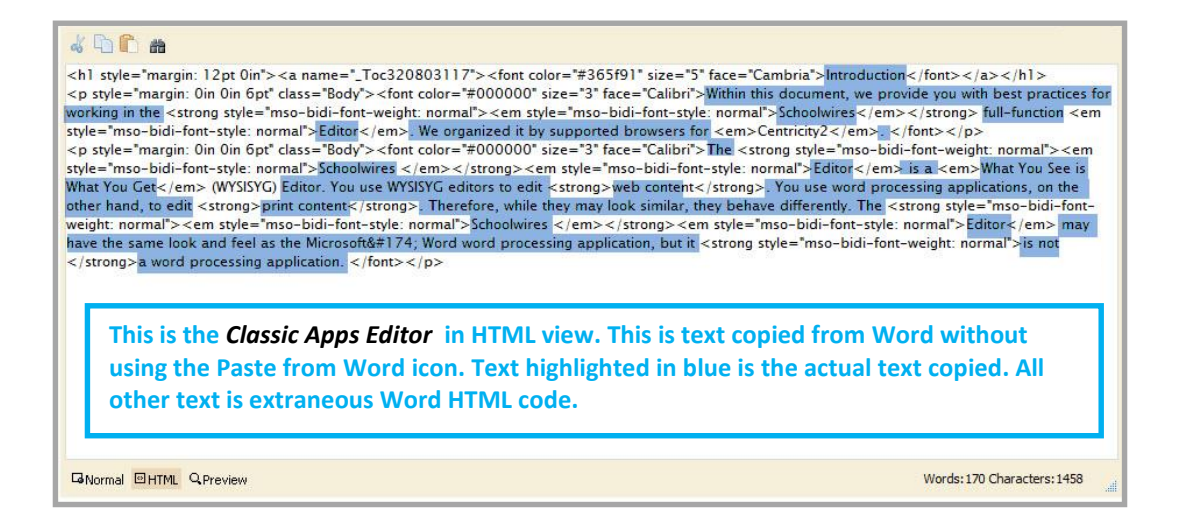

#### <span id="page-6-0"></span>**Image—Set Horizontal and Vertical Spacing Around Images**

Practice: Set Horizontal and Vertical Spacing around images.

Justification: Set spacing to insert white space around an image and set it off from text within the editor. The Horizontal value you specify is applied to each side of the image. The Vertical value that you specify is applied to the top and bottom of the image.

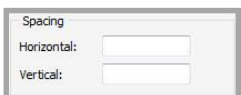

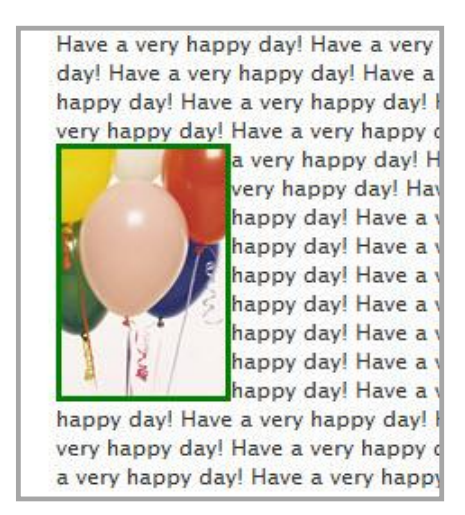

Have a very happy day! Have a very day! Have a very happy day! Have a happy day! Have a very happy day! I very happy day! Have a very happy o

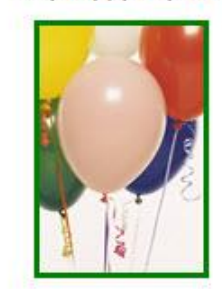

a very happy day very happy day! very happy day! very happy day! very happy day! very happy day! very happy day! very happy day! very happy day! very happy day! very happy day!

very happy day! Have a very happy o

#### <span id="page-6-1"></span>**Image—Insert Image between Blank Lines**

Practice: Insert an image between blank lines.

Justification: Insert several blank lines into the editor and then insert your image so that there is at least one blank line above and below the image.

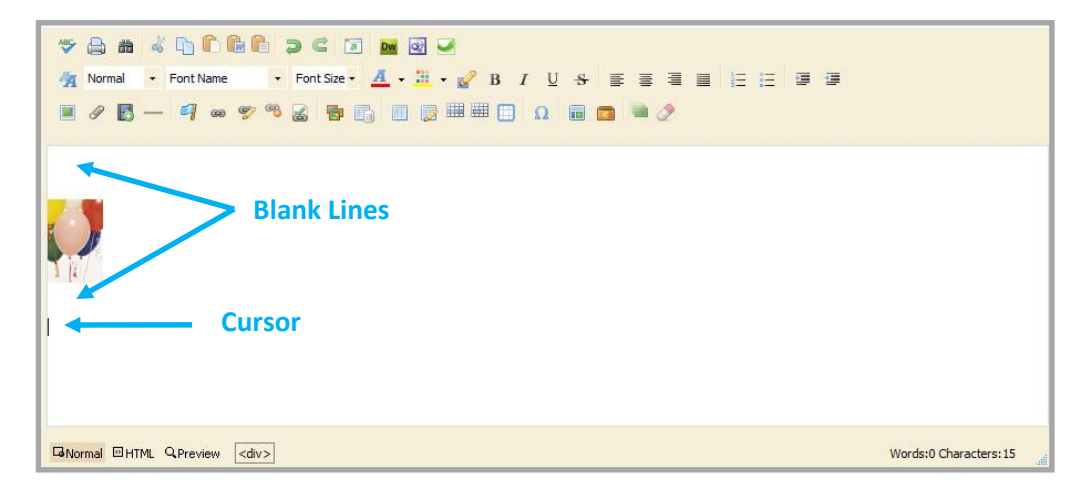

#### <span id="page-7-0"></span>**Image—Bookmark the Space before or after an Image**

Practice: Bookmark the space before or after an image to bookmark the image.

Justification: Because you cannot bookmark an image, you need to bookmark the space before or after it.

#### <span id="page-7-1"></span>**Table—Insert Table between Blank Lines**

Practice: Insert a table between blank lines.

Justification: Insert several blank lines into the editor and then insert your table so that there is at least one blank line above and below the table.

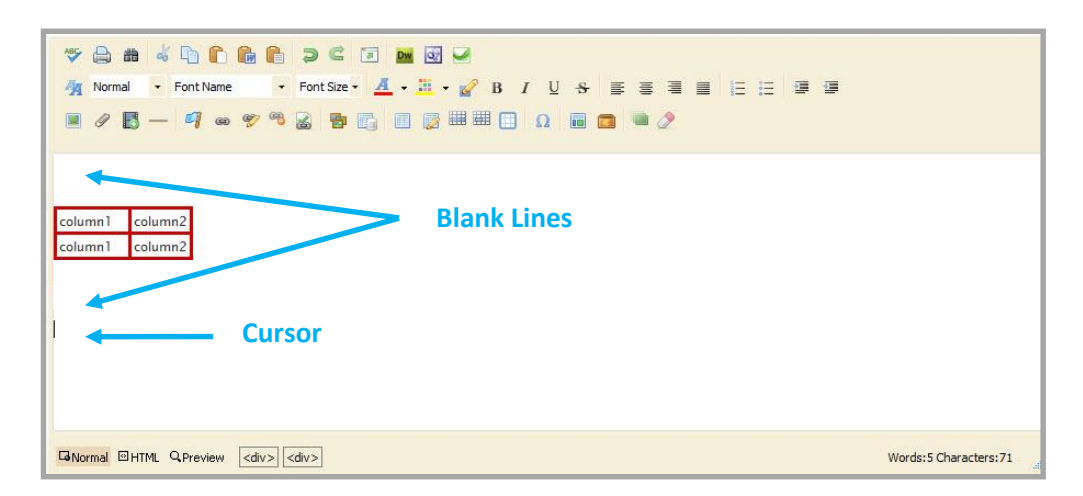

### <span id="page-7-2"></span>**Table—Select a Rules Option for the Table Border**

Practice: Select a Rules option for the table.

Justification: When you create a table and add a border to it, be sure to set a value for the *Rules* field.

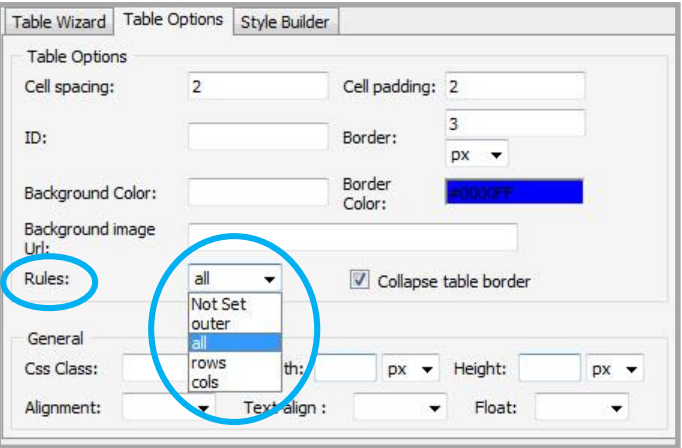

Rules drop-down list options include *outer, all, rows, columns* and *Not Set*.

#### <span id="page-8-0"></span>**Table—Insert Background Image**

Practice: Insert a background image for the entire table.

Justification: You cannot insert Background images within individual table cells. You insert an image for the entire table. If the background image is smaller than the size of the table, the image is repeated. You may want to size your table to match that of the image you are using.

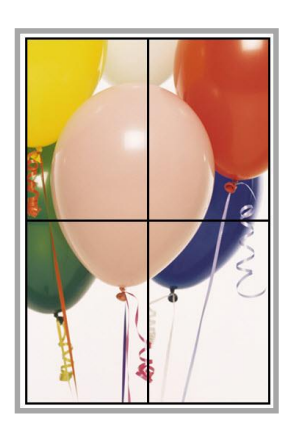

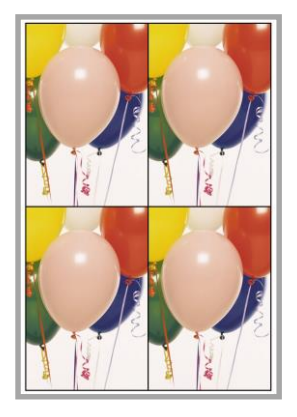

Table sized to fit image size Table sized for clean image repeat

### <span id="page-8-1"></span>**Table—Access all Table, Row and Column Settings**

- Practice: Position the cursor in the table and click the table tag *<table*>. Select *Properties* from the pop-up menu.
- Justification: This displays the Table window, which has tabs for the Table Wizard, Table Options and Style Builder, and requires fewer mouse-clicks to access these settings.
	- On the **Table Wizard** tab, you have buttons for row and cell properties and buttons to add and delete columns and rows. You also have buttons to span (or merge) rows and columns. Select columns or rows in the tab display and apply changes.
	- On the **Table Options** tab, you set table border and other table options.

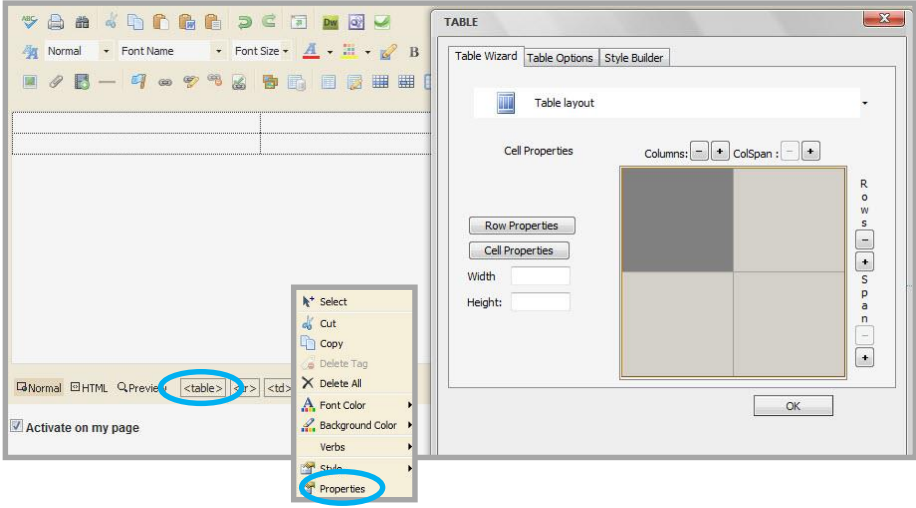

On the **Style Builder** tab, you access more advanced tasks.